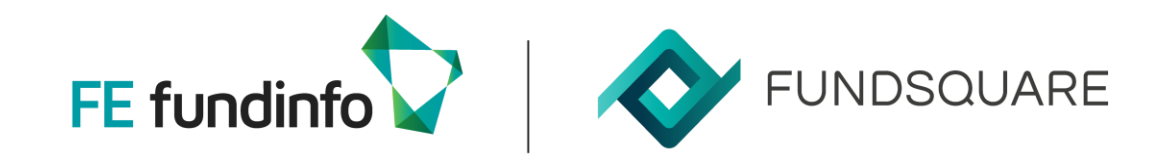

### **CHANGES TO CSSF'S UCITS MARKETING NOTIFICATION FILING METHOD WEBINAR**

Impact for e-file users, step-by-step demo of what needs to be done and Q&A

With experts Maxime Aerts, Diana Cutolo and Annael Fleury

December 2023

# **WELCOME**

**Diana Cutolo** Key Account Manager

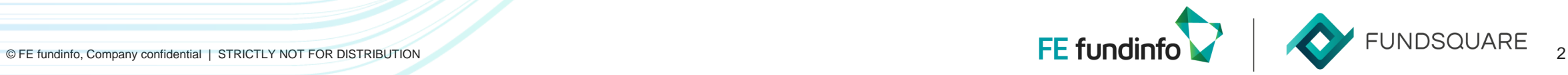

### **OUR EXPERT TEAM TODAY**

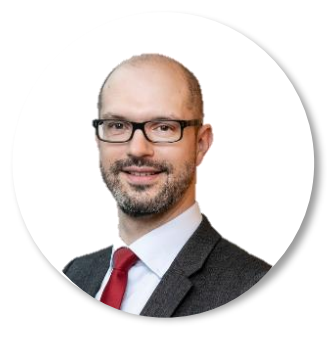

**Maxime Aerts**  Head of Asset Management Product Strategy FE fundinfo

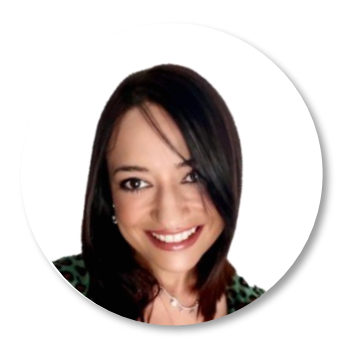

**Diana Cutolo**  Key Account Manager FE fundinfo

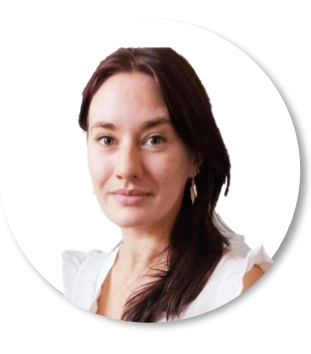

**Annael Fleury**  Product Manager FE fundinfo

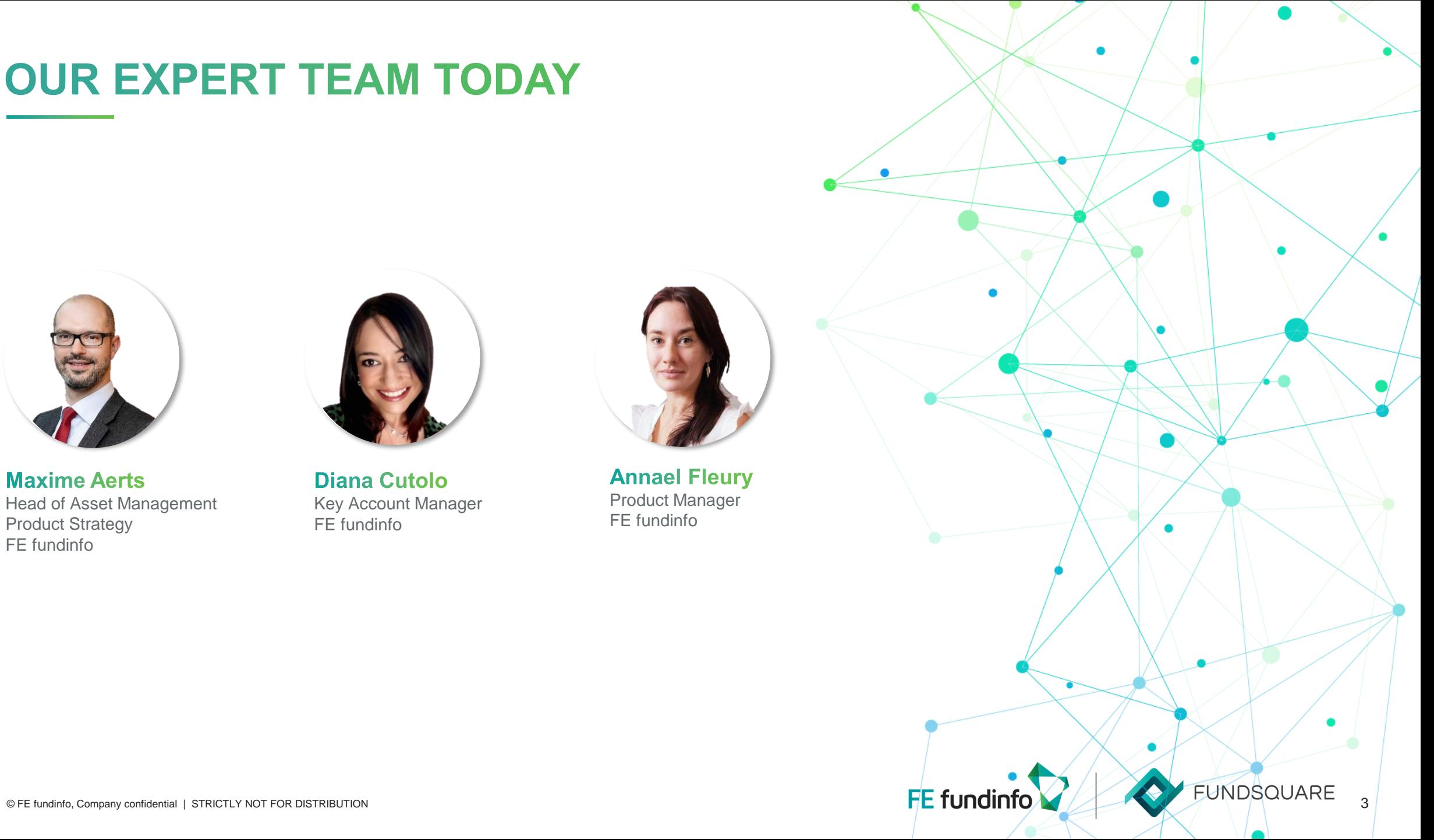

# **AGENDA**

- 1 I Introduction the CSSF transmission channel change and the FE fundinfo model
- 2 I Step-by step: How to onboard the S3 bucket keys in e-file to ensure continuity
- 3 I Step-by-step: How to generate the S3 keys on e-desk
- 4 I Step-by-step: How to get support with the set-up via IT expert role delegation
- 5 I Temporary workaround offering
- 6 I Q&A

# **INTRODUCTION**

**Maxime Aerts**  Head of Asset Management Product Strategy

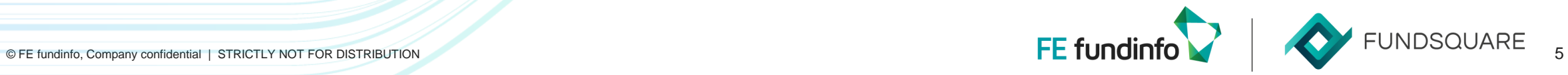

# **THE CSSF TRANSMISSION CHANNEL CHANGE AND THE FE FUNDINFO MODEL**

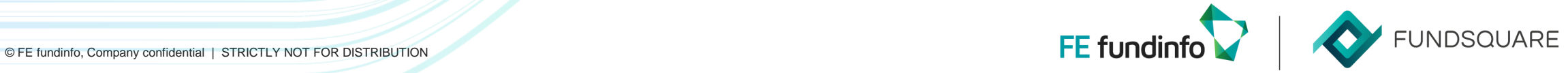

6

### **CURRENT COMMUNICATION CHANNELS WITH THE CSSF**

Overview of current transmission channels to the CSSF

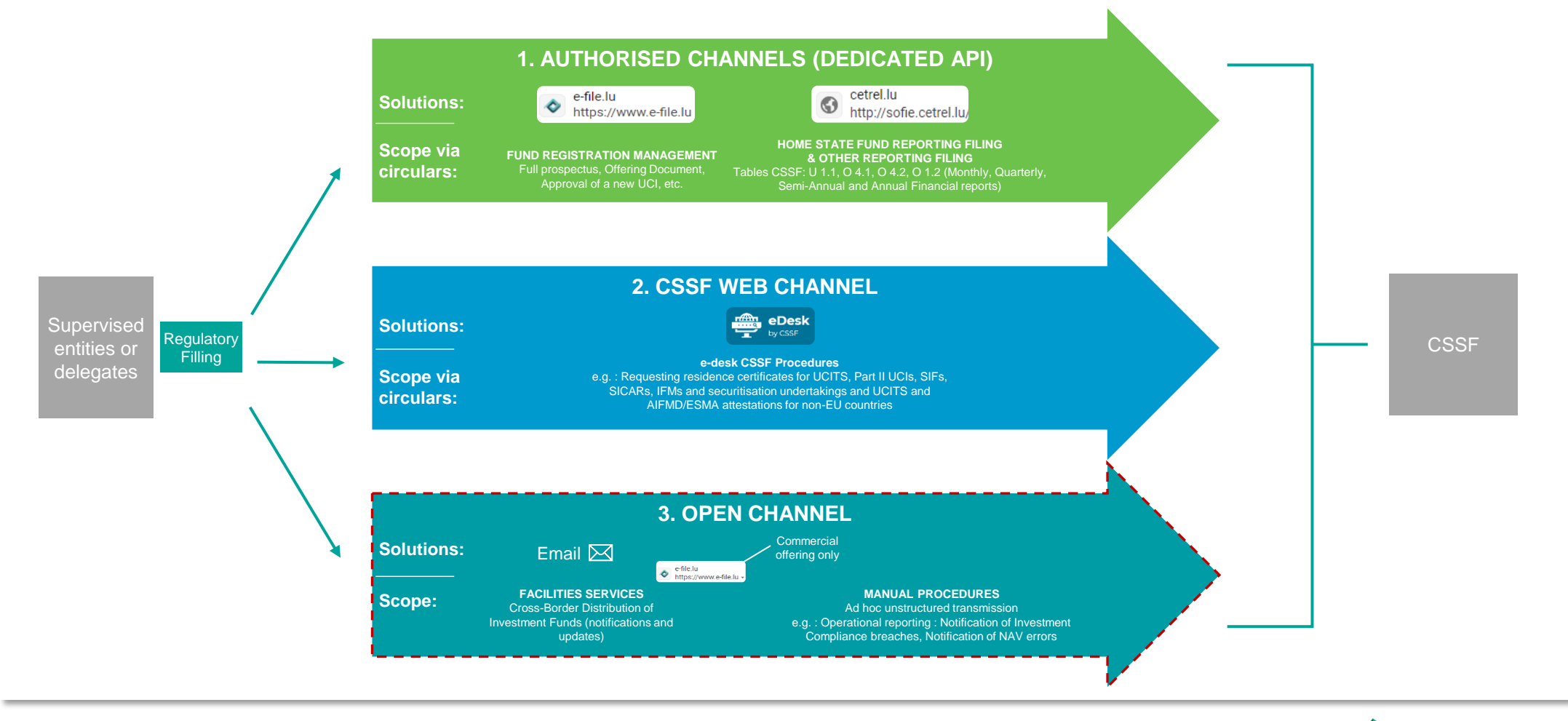

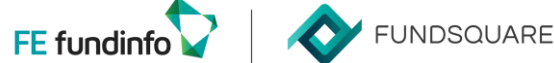

## **FOCUS ON THE AUTHORISED CHANNEL MODEL**

#### Presentation of the current model

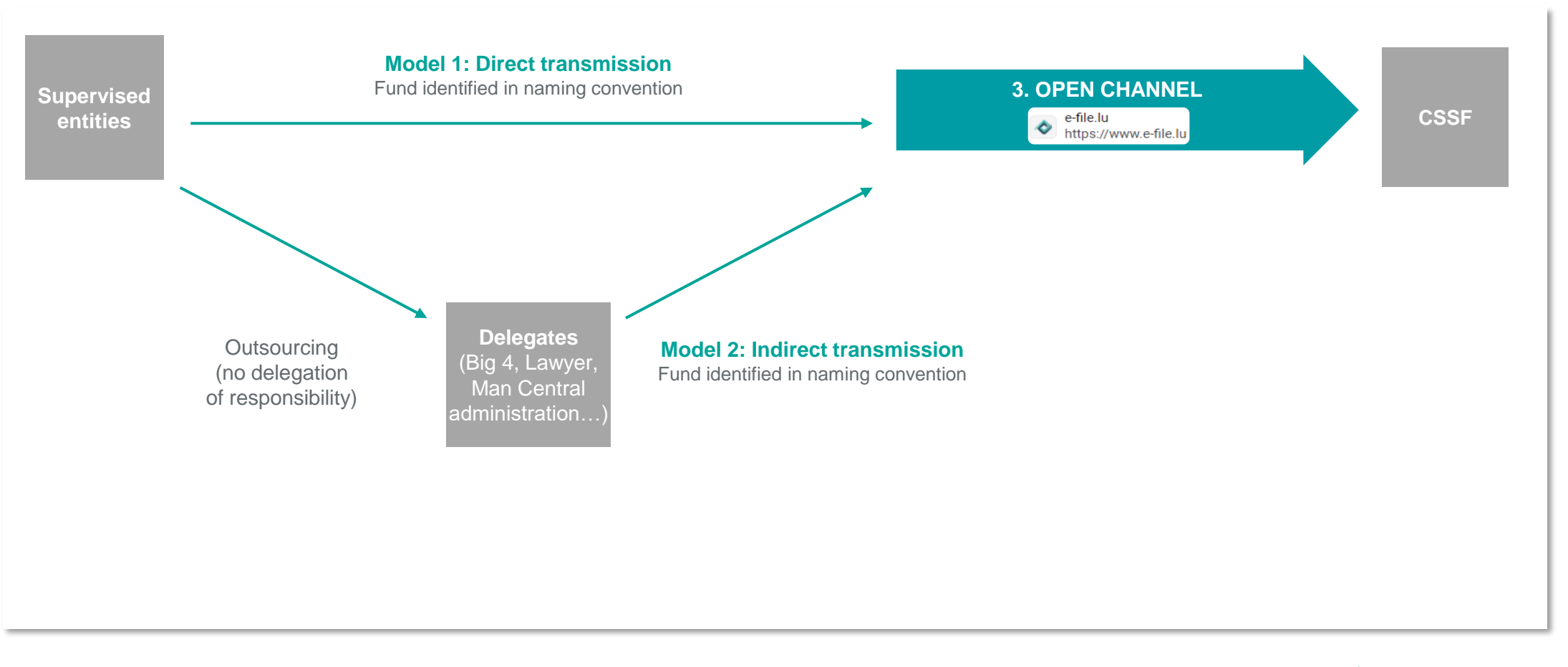

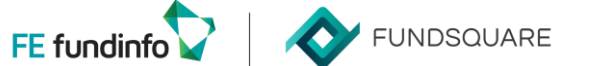

8

### **THE S3 CHANNEL MODEL**

To-Be model and possibility to report directly via public API

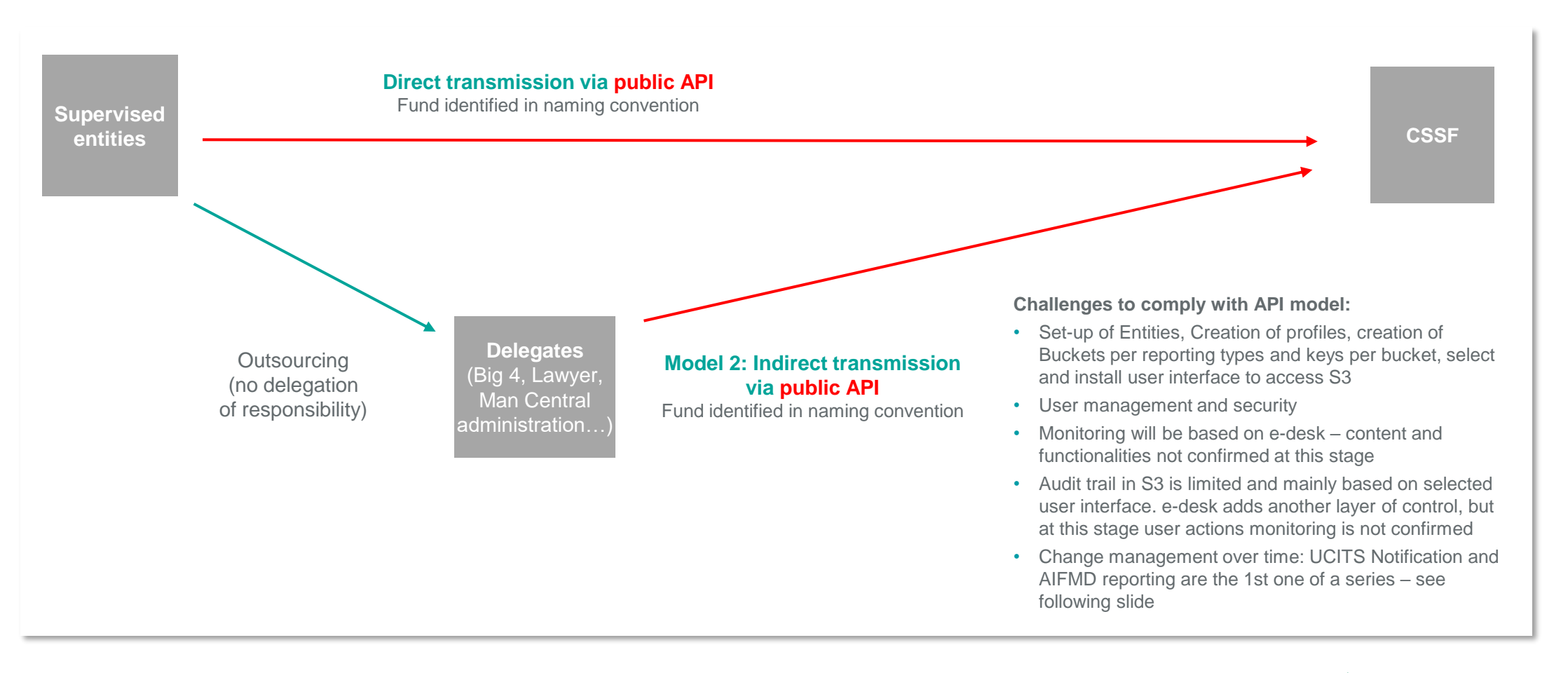

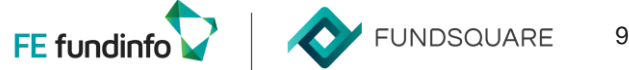

### **THE S3 CHANNEL ROADMAP**

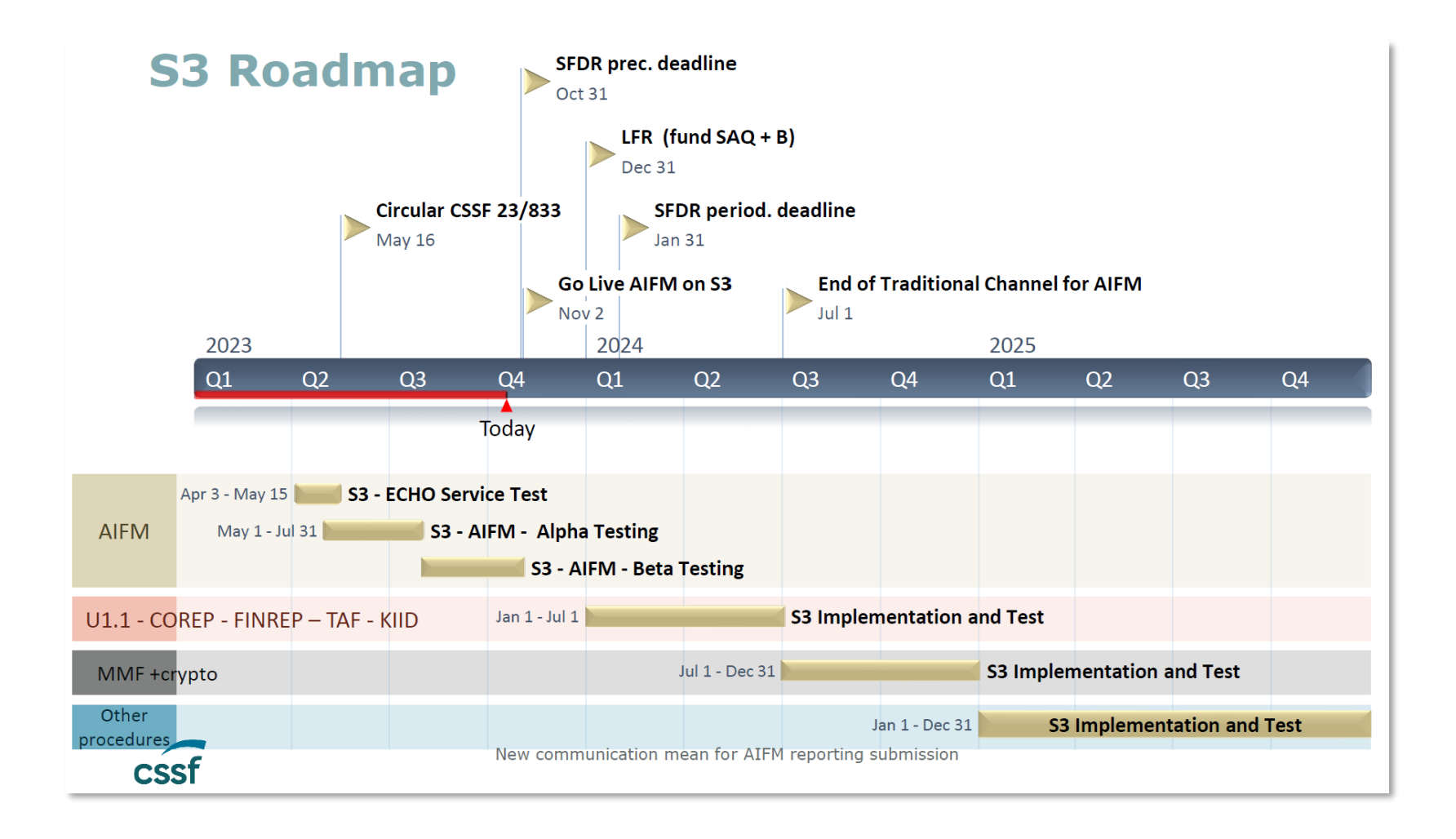

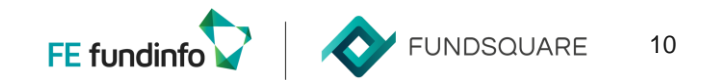

## **FE FUNDINFO PROPOSED MODEL WITH E-FILE**

How we ensure continuity for our clients and limit our client efforts

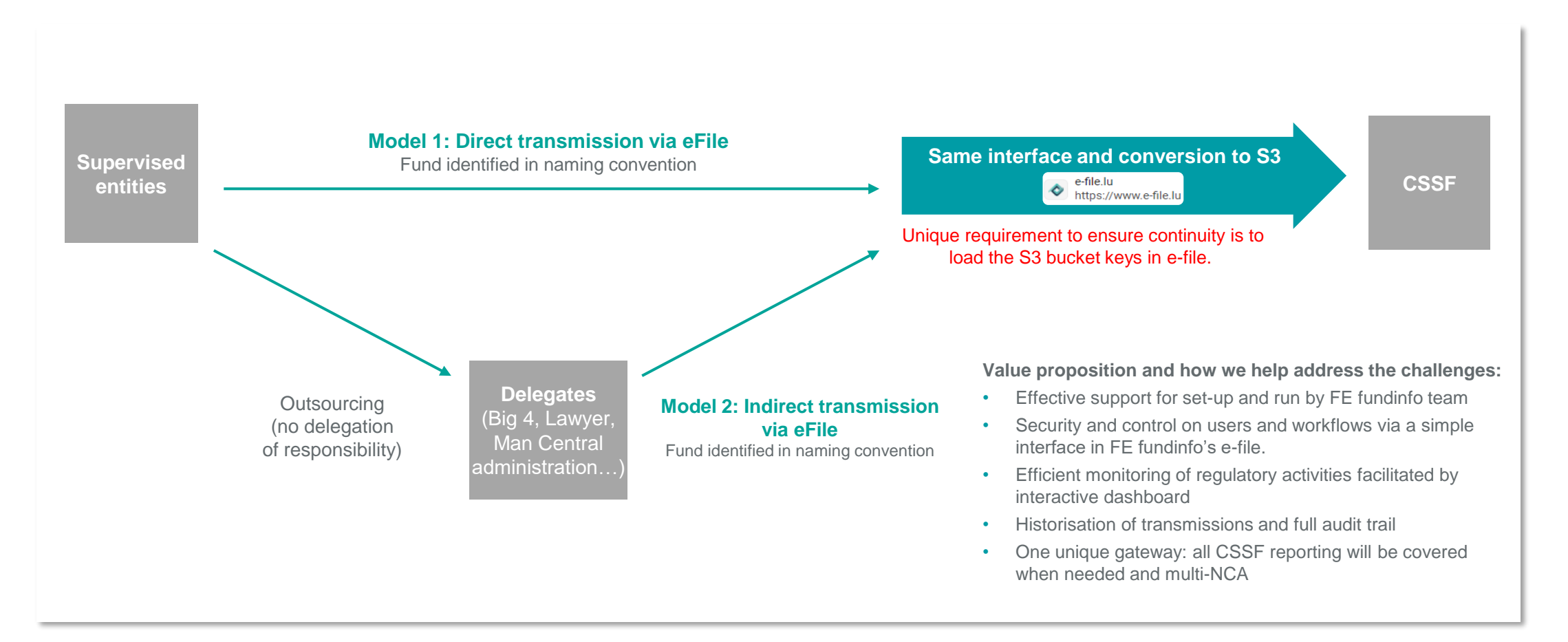

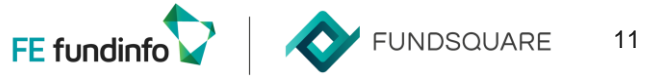

# **DEMO**

**Annael Fleury**  Product Manager

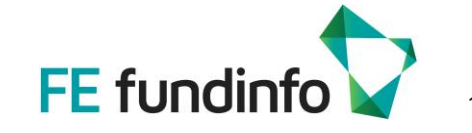

# **STEP-BY STEP:**  HOW TO ONBOARD THE S3 BUCKET KEYS IN E-FILE TO ENSURE CONTINUITY

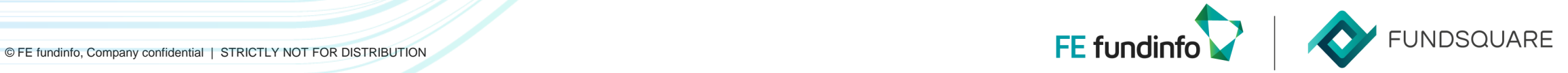

13

#### **Introduction**

#### **> What do I need?**

• A LuxTrust Pro Device and password and access to your IT Expert User Account within e-desk. You will also need to have access to your e-file Admin account. Please note this is different to the LuxTrust certificate needed for e-file

#### **> Is this going to change anything on my e-file system?**

• No, the only change relates to the secure storage of access keys within a new e-file module that is included in your existing package

#### **> What can I do if this does not work:**

• Contact your account manager or the Luxembourg helpdesk who can assist with any issues

#### **> Do I have to do this now or can I wait until later:**

• We strongly recommend doing the proposed steps as soon as possible to make sure you are fully compliant

**FE fundinfo experts can provide support when needed, details will be presented in sections 3 and 4**

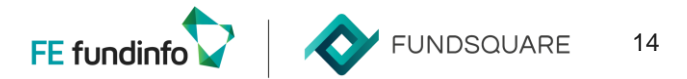

### **Step 1**

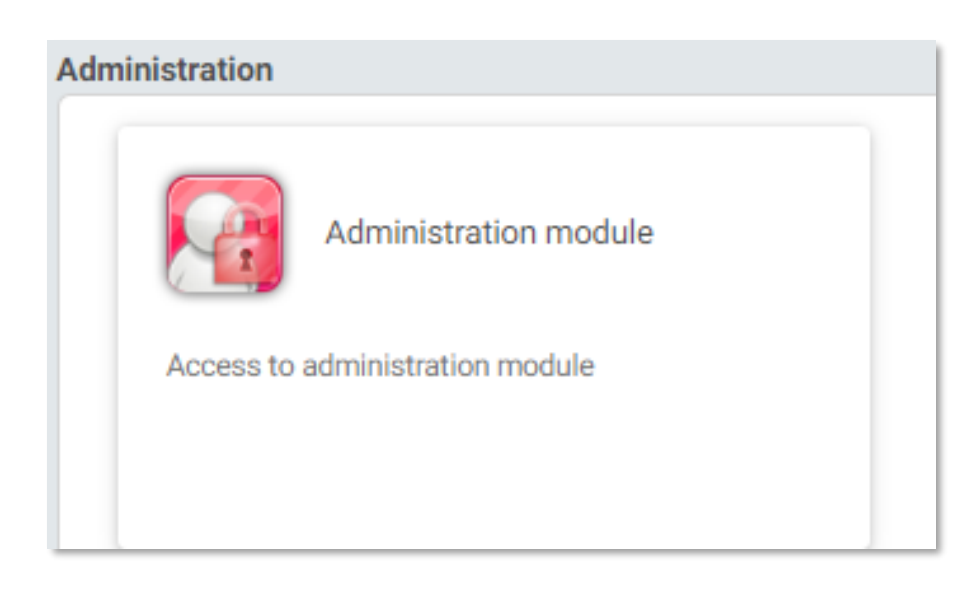

- Log into e-file (e-file.lu) with the administrator account of the company and open the Administration module in the launchpad
- Remark: it is a prerequisite to have the entity set-up in efile – a specific webinar on this topic will be organised in the coming days

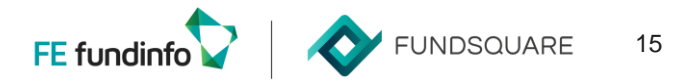

### **Step 2**

When the Administration module is launched, a menu will be available in the header "S3 Keys Management"

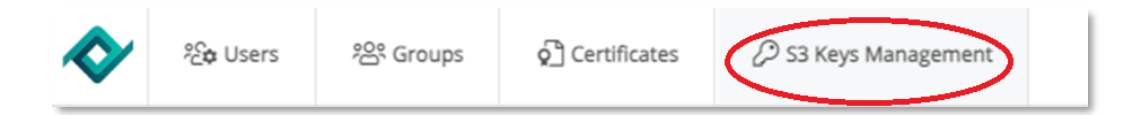

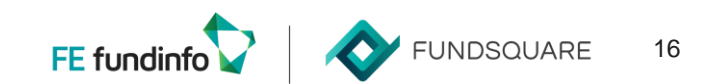

### **Step 3**

When selecting this menu in the header, this page will load: To add new S3 keys for your company, click on the button "Add Key"

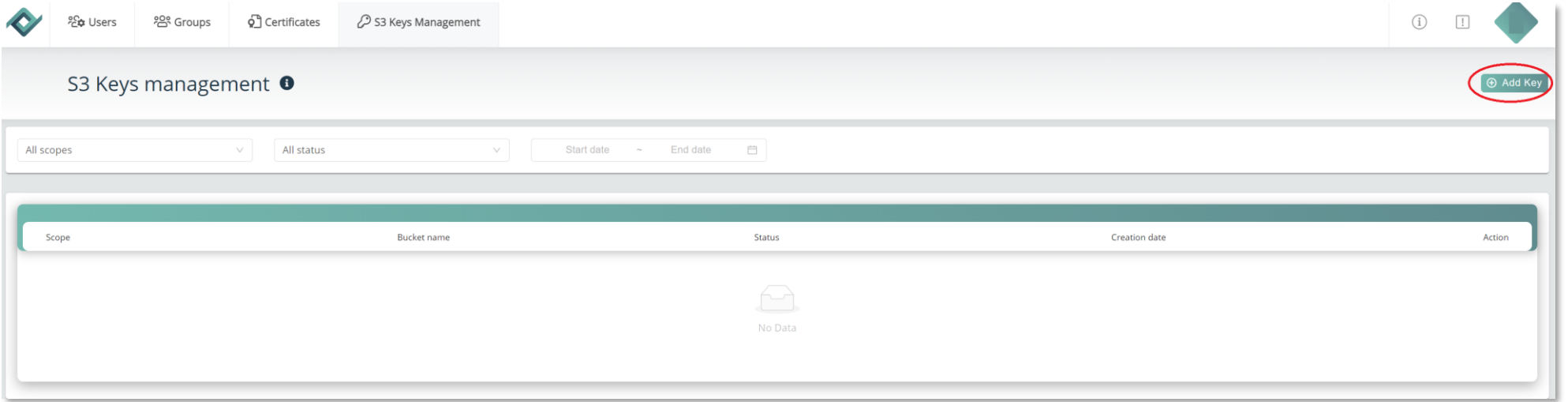

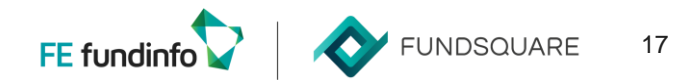

#### **Step 4**

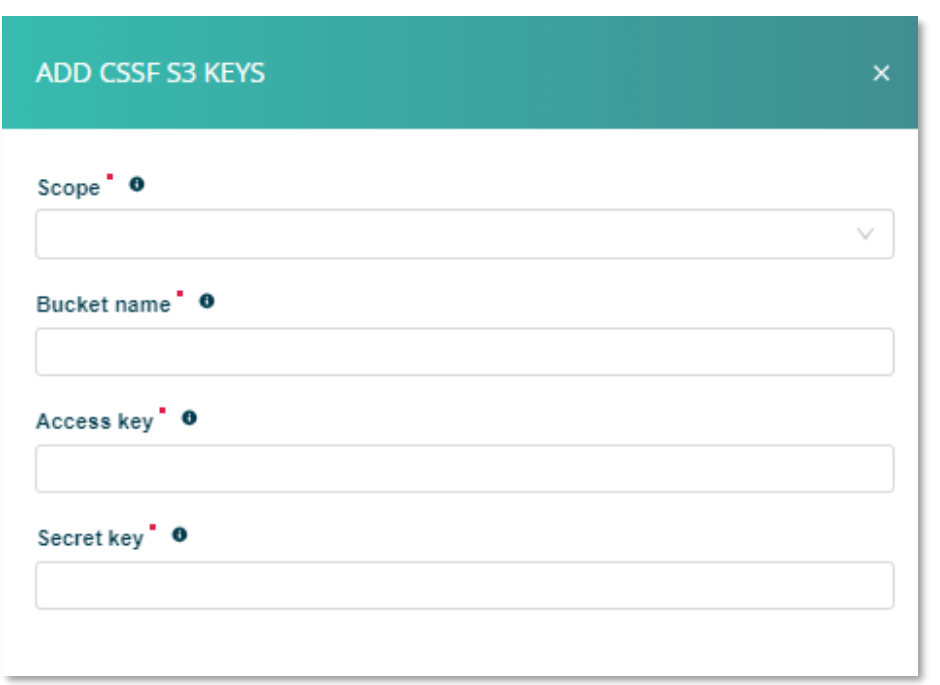

A drawer will appear with a form to fill with different information to provide:

- Scope
- Bucket name
- Access key
- Secret key

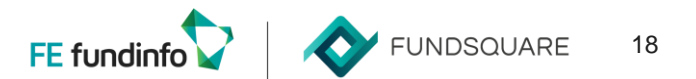

### **Step 4 (cont'd)**

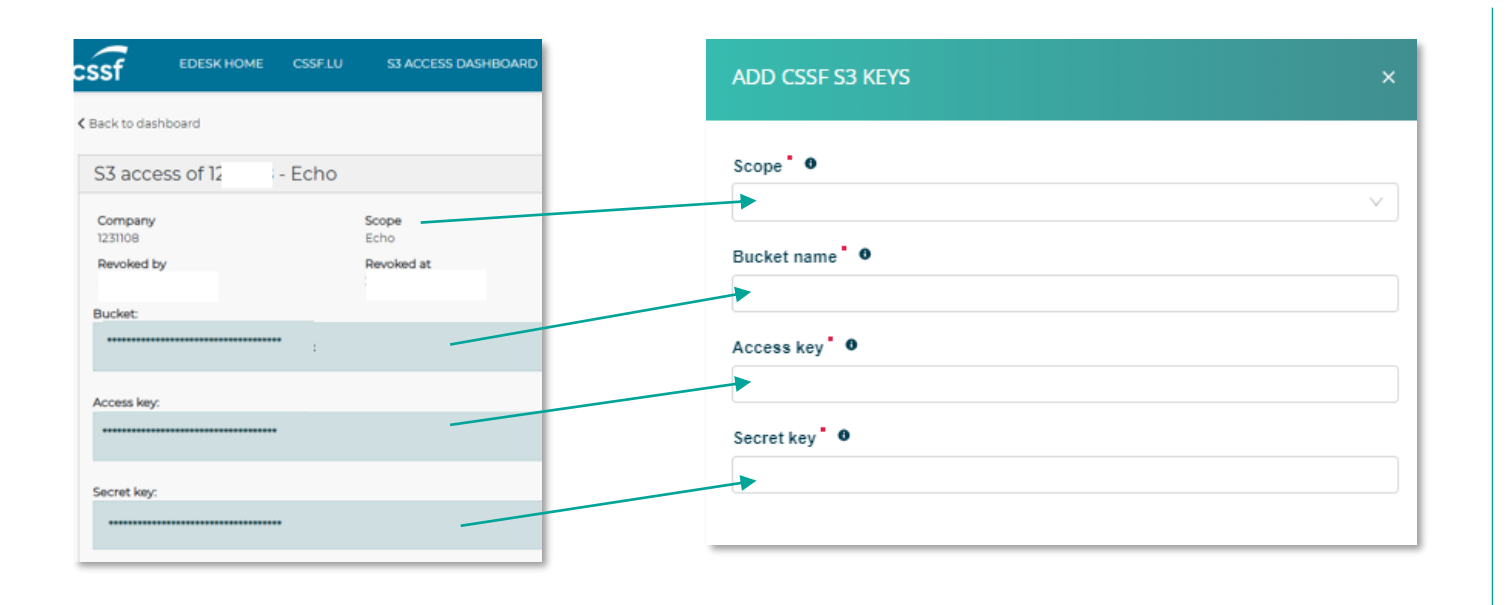

- The S3 Keys information is displayed when creating the keys on the e-desk portal. The mapping is done as displayed here
- When you have entered the mandatory information, confirm the creation of the keys via the button "Add keys" and a new line will appear in the S3 Keys Management page with the information you have provided. Set-up is done

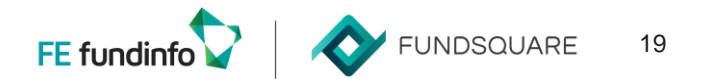

### **Step 5**

- The 'Add Key' box at the bottom of the pop out will turn blue.
- Click this to add the report keys on e-file's Key Management module:
- The keys will now be securely stored in e-file and you can continue to use the e-file system as normal.

FE fundinfo will be in touch when the reports have been transferred over to the S3 transmission method, but no further action is required from the e-file user at this point.

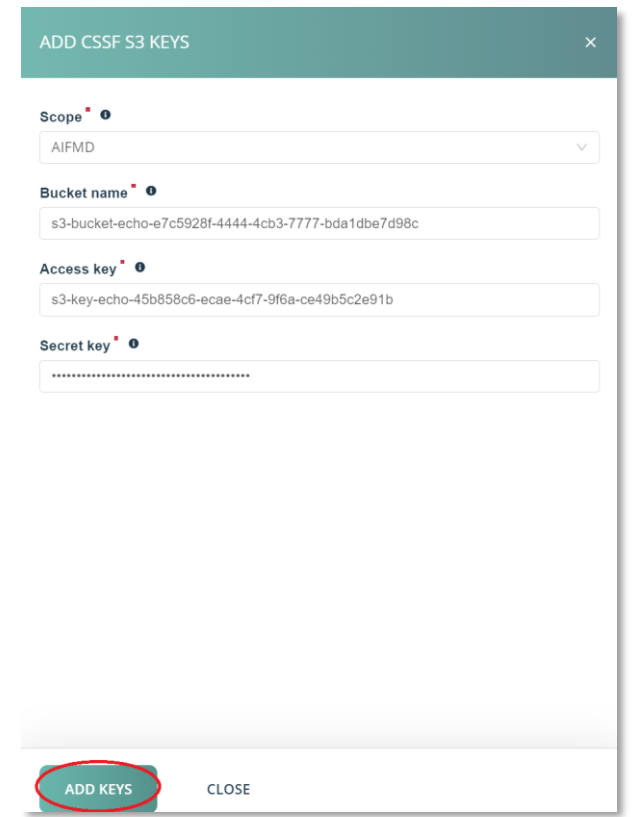

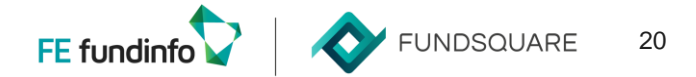

# **STEP-BY STEP:**  HOW TO GENERATE THE S3 KEYS ON E-DESK

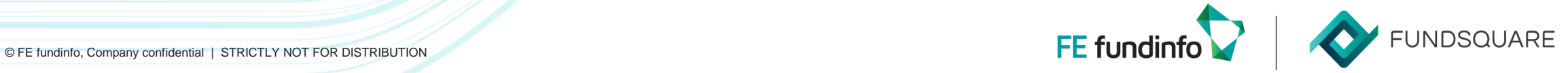

21

### **Step 1**

- Your entity's appointed IT Expert will need to log into the IT Management area of e-desk [here](https://edesk.apps.cssf.lu/edesk-itmgt/s3/accesses)
- This must be using the same LuxTrust Device and account that the IT Expert role was assigned to. Please note, that these steps can only be implemented from the appointed IT Expert account

FE fundinfo experts can provide support when needed, details will be presented in section 4

![](_page_21_Picture_5.jpeg)

### **Step 2**

Once logged in, go to the 'S3 ACCESS DASHBOARD' at the top of the page, which will take you to a screen similar to the below:

![](_page_22_Picture_27.jpeg)

![](_page_22_Picture_4.jpeg)

### **Step 3**

#### Select 'Create Access'

![](_page_23_Picture_26.jpeg)

![](_page_23_Picture_4.jpeg)

#### **Step 4**

This will provide you with an option to select a 'scope' which will be the reporting type you have been appointed as IT Expert for and select create:

![](_page_24_Picture_26.jpeg)

![](_page_24_Picture_4.jpeg)

### **Step 5**

This will create a line in the S3 access dashboard with the report type, the status (this should show 'Granted') and the date of this creation:

![](_page_25_Picture_48.jpeg)

![](_page_25_Picture_4.jpeg)

#### **Step 6**

Each report type generates 3 codes on e-desk, (the Bucket code, the Access Key, and the Secret Key). To reveal these keys, click the magnifying glass with a '+' icon under the actions column (located on the far right of the screen):

![](_page_26_Picture_49.jpeg)

![](_page_26_Picture_4.jpeg)

### **Step 7**

- This will reveal the information about the who the access has been granted too, when and what report it is for. It will also provide details of the unique codes specific to the entity, report type and individual.
- You can copy/paste each information with the button on the right of each field.
- The secret key can only be seen once and for few minutes, make sure to copy it.

![](_page_27_Picture_43.jpeg)

![](_page_27_Picture_6.jpeg)

# **STEP-BY STEP:**  HOW TO GET SUPPORT WITH THE SET-UP VIA IT EXPERT ROLE DELEGATION

![](_page_28_Picture_1.jpeg)

29

### **Step 1**

- Log into e-desk with the Advanced User account using your LuxTrust Device and Password. Please note that these changes can only be implemented from the Advanced User account
- Once logged in, go to the top right corner of the screen, click on your account user name, and select 'Entity Management'

![](_page_29_Picture_4.jpeg)

![](_page_29_Picture_5.jpeg)

#### **Step 2**

Select 'Access Requests' from the tabs at the top of the screen'

![](_page_30_Picture_24.jpeg)

![](_page_30_Picture_4.jpeg)

#### **Step 3**

- As FE fundinfo will have made a request to connect from our Fundsquare account, you will see us on a list of users requests to connect with your entity.
- You will be able to identify our request as it will be with the LuxTrust SN: 100115278245548987357

![](_page_31_Picture_39.jpeg)

![](_page_31_Picture_6.jpeg)

#### **Step 4**

- Once you have identified the FE fundinfo request from our Fundsquare account, you can go to the far right of the screen and select 'ACCEPT ACCESS' or 'REJECT ACCESS'.
- Remember to only accept requests and provide access to users you are associated with. You will need to 'ACCEPT ACCESS' on our request

![](_page_32_Picture_35.jpeg)

![](_page_32_Picture_5.jpeg)

#### **Step 5**

Once you have clicked accept, go to the 'Specific roles within entity' tab

![](_page_33_Figure_3.jpeg)

![](_page_33_Picture_4.jpeg)

#### **Step 6**

Under the 'Specific roles within entity' tab, on the right of the screen, click the 'Add' button:

![](_page_34_Picture_24.jpeg)

![](_page_34_Picture_4.jpeg)

#### **Step 7**

- You will now be able to click on the 'User' box and select a user within the list of approved users connected with your entity.
- One of these will be FE fundinfo's Fundsquare account, select this option and the user details will populate automatically

![](_page_35_Picture_38.jpeg)

![](_page_35_Picture_6.jpeg)

#### **Step 8**

• Now you can select a role for that user, in this case you will need to select IT EXPERT for FE fundinfo in the dropdown selection

![](_page_36_Picture_3.jpeg)

• Click save on the top right to make the change

![](_page_36_Picture_5.jpeg)

• Next steps will be the generation of the S3 key, detailed in section 3

![](_page_36_Picture_7.jpeg)

# **TEMPORARY WORKAROUND OFFERING**

![](_page_37_Picture_1.jpeg)

### **FE FUNDINFO CAN OFFER A WORKAROUND TO ENSURE CONTINUITY**

#### **The model, the challenge and the workaround**

- Reminder on the notification process with the CSSF:
	- The deposit of a notification is an "open model" where any delegate can act on behalf of any fund
	- In S3 for the notifications, there won't be a bucket per fund, but a bucket per "sender"
- The CSSF channel change requires to set-up an environment in both eDesk and S3, which requires a secured access via a Luxtrust certificate for authentication
- In case the reception of a Luxtrust certificate takes too long to ensure client readiness by the beginning of 2024, FE fundinfo can propose a temporary workaround:
	- Usage of the Fundsquare own bucket in S3 to ensure continuity
	- When client S3 environment is ready: switch from FSQ to client bucket which requires the onboarding of the client own S3 bucket key

![](_page_38_Picture_9.jpeg)

## **Q&A**

### **Diana Cutolo, Maxime Aerts and Annael Fleury**

![](_page_39_Picture_2.jpeg)

![](_page_39_Picture_3.jpeg)

**Maxime Aerts**  Head of Asset Management Product Strategy FE fundinfo

![](_page_39_Picture_5.jpeg)

![](_page_39_Picture_6.jpeg)

**Annael Fleury**  Product Manager FE fundinfo

![](_page_39_Picture_8.jpeg)

# **RECORDINGS AVAILABLE**

Changes to the CSSF's AIFMD Annex IV Filing Method (EN)

Modifications de la méthode de dépôt de l'annexe IV de la directive AIFMD de la CSSF (FR)

New reporting entity onboarding with e-file (EN)

![](_page_40_Figure_4.jpeg)

[WATCH NOW](https://attendee.gotowebinar.com/recording/7273286345756229380)

**> For more information contact us at** [enquiries@fefundinfo.com](mailto:enquiries@fefundinfo.com)

![](_page_40_Figure_6.jpeg)

![](_page_41_Picture_0.jpeg)

 $\begin{picture}(180,170) \put(0,0){\line(1,0){155}} \put(1,0){\line(1,0){155}} \put(1,0){\line(1,0){155}} \put(1,0){\line(1,0){155}} \put(1,0){\line(1,0){155}} \put(1,0){\line(1,0){155}} \put(1,0){\line(1,0){155}} \put(1,0){\line(1,0){155}} \put(1,0){\line(1,0){155}} \put(1,0){\line(1,0){155}} \put(1,0){\line(1,0){155}} \put(1,0){\line$